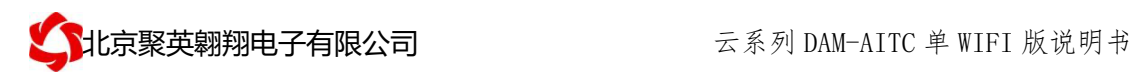

# 云系列 DAM-AITC 单 WIFI 版采集卡说明书

V1.1

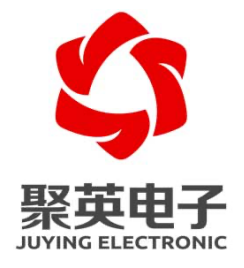

北京聚英翱翔电子有限责任公司 **2015** 年 **10** 月

官网: www. juyingele.com.cn 2000 2000 00: 联系电话和 QQ: 4008128121

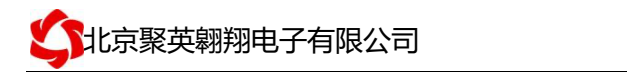

目录

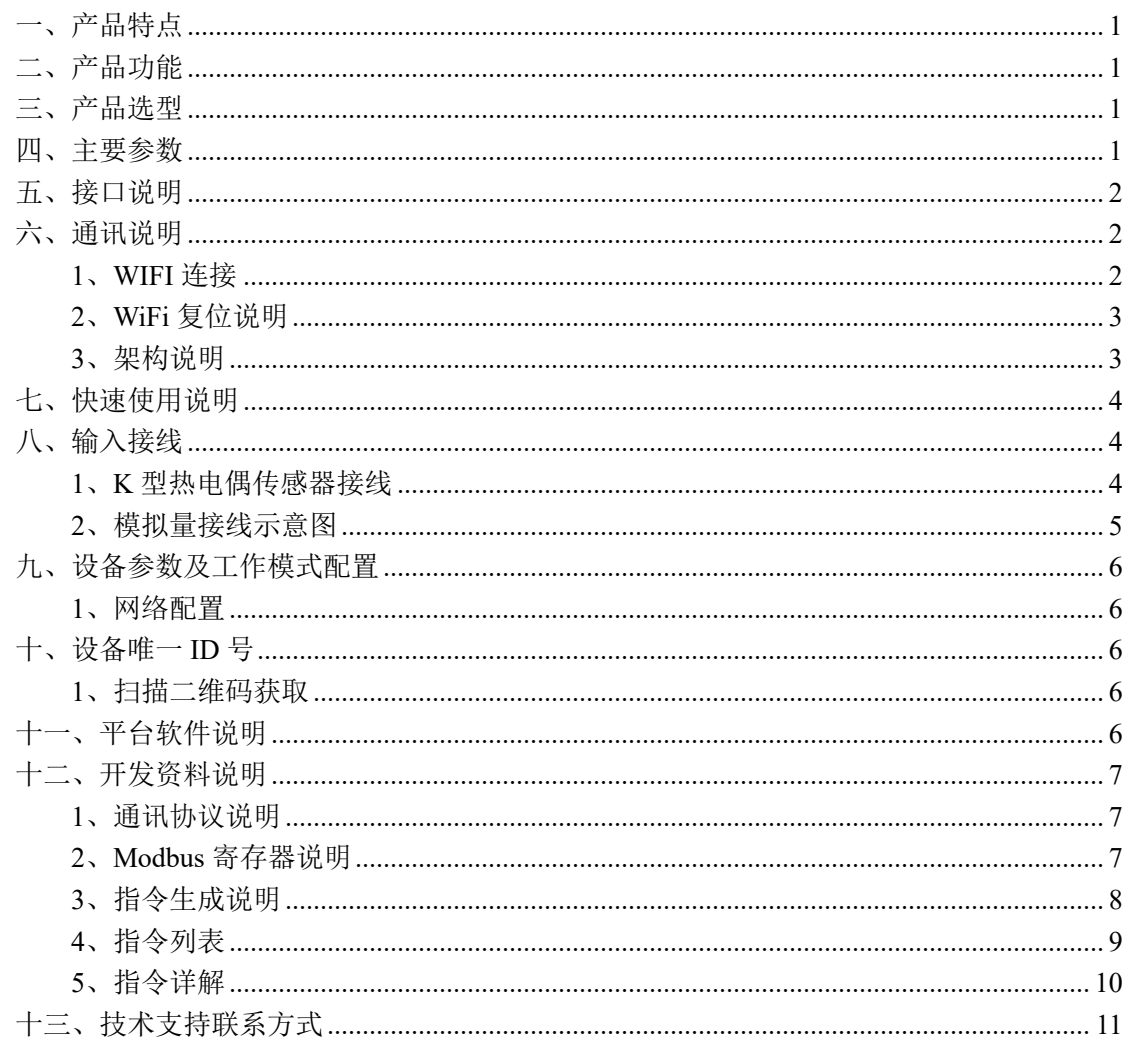

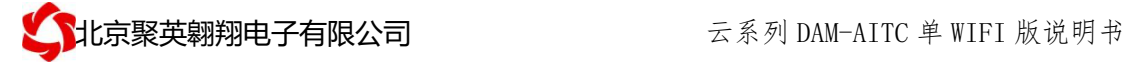

### 一、产品特点

- 供电电压 DC7-40V:
- **●** 通讯接口只支持无线 WIFI 网络;
- 设备默认 IP 为 192.168.10.1;
- 设备默认 WIFI 名称为 JY \*\*(\*\*代表随机数字字母组合);
- l 支持标准 modbus 协议,同时支持 ASCII/RTU 格式;
- l 测量芯片采用 24 位 AD 转换器,精度可做到 0.02 度;
- l 支持用户二次开发。

## 二、产品功能

- **8 路 K 型热电偶采集通道;**
- 8路 12 位分辨率模拟量电压输入;
- 支持波特率: 2400,4800,9600,19200,38400 (可以通过软件修改, 默认  $9600$ <sub> $\circ$ </sub>
- l 同时支持局域网和外网控制使用;
- 支持 UDP/TCP 工作模式;
- 支持 Client 、Server 模式;
- l 支持透传、力控、组态王、Modbus tcp 连接;

### 三、产品选型

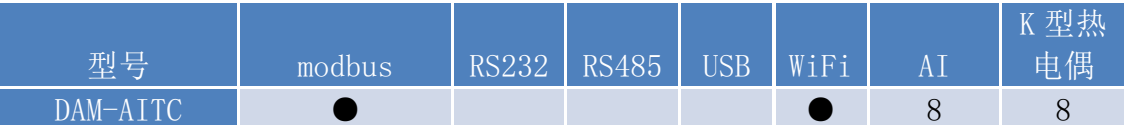

### 四、主要参数

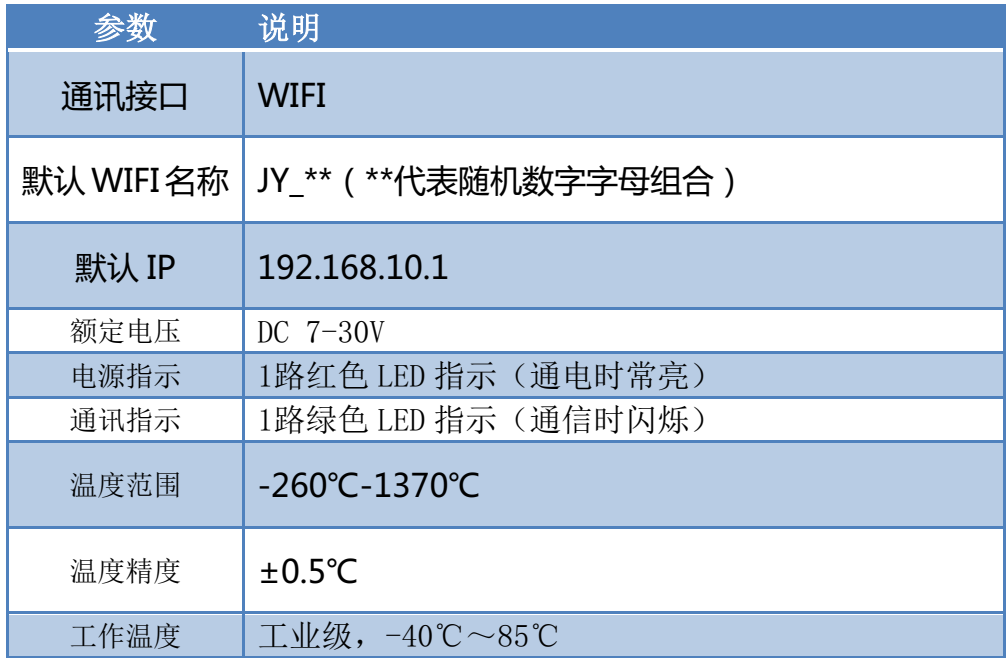

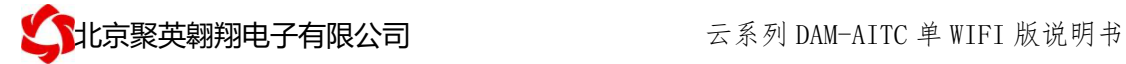

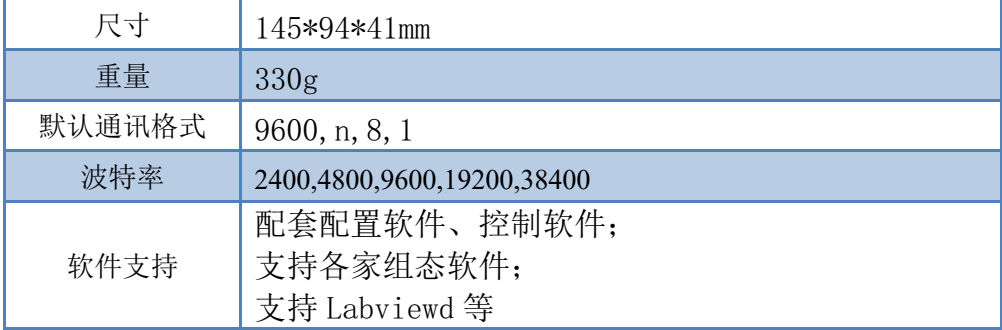

# 五、接口说明

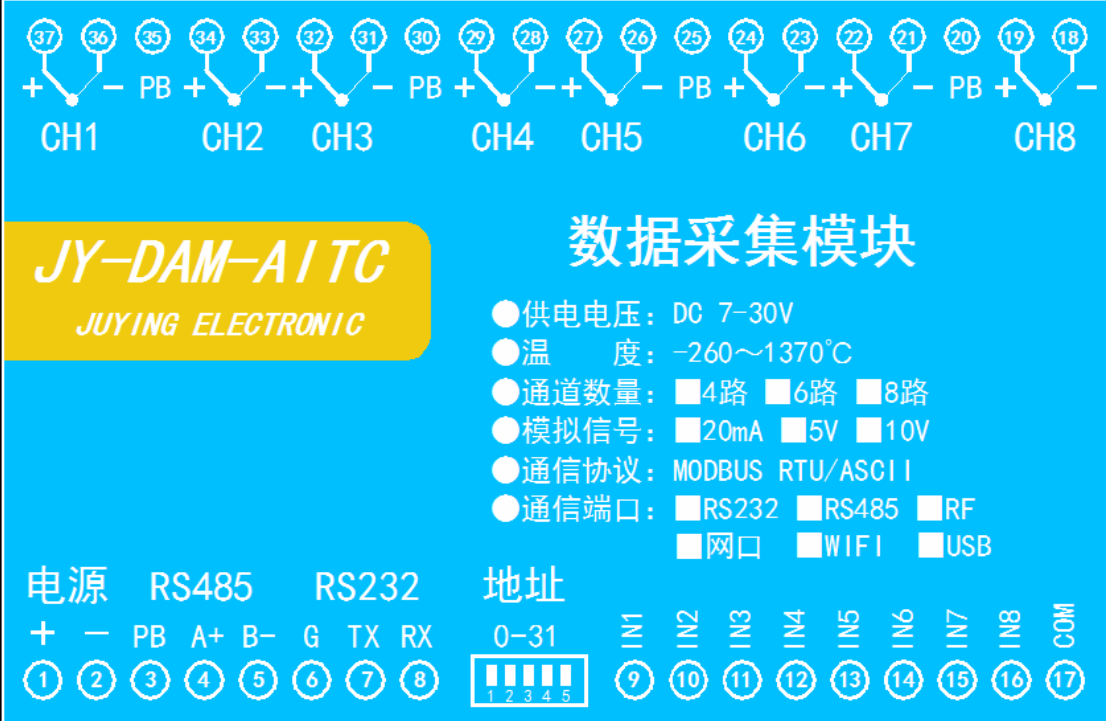

# 六、通讯说明

### **1**、**WIFI** 连接

设备默认 WIFI 信号名称: JY\_\*\*\*\*, 连接密码: 12345678. 设备默认 IP: 192.168.10.1, 登录账号: admin, 密码: admin 若没有出现此信号,需要先对设备进行复位操作。

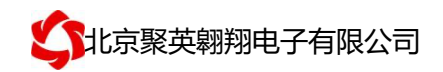

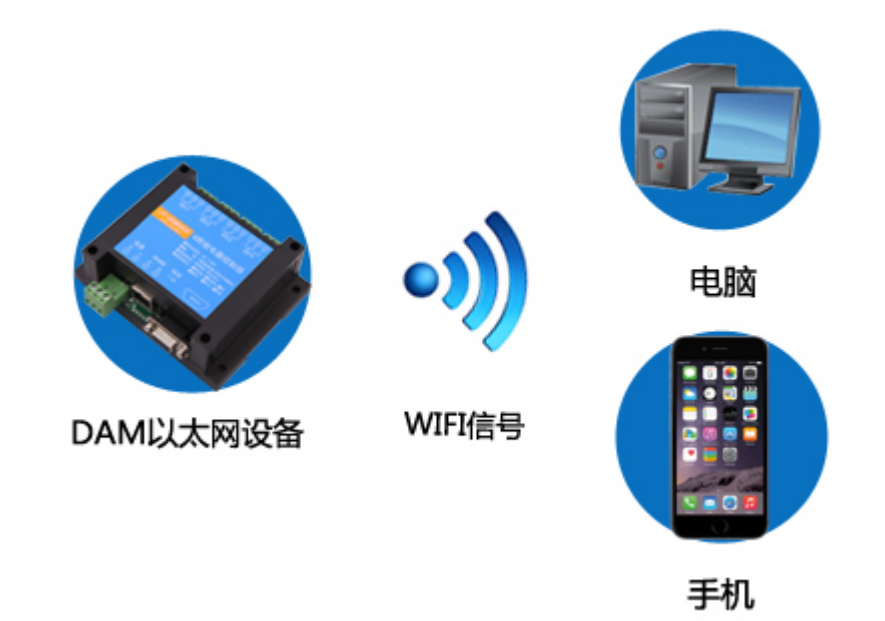

### **2**、**WiFi** 复位说明

- 1) 网口左侧有一个黑色复位按键或复位引脚(两个弯曲引出的针脚),若没有复位按 键或引脚,请与技术客服联系,010-82899827-803。
- 2) 按住复位按键(或短接两个复位脚)5s 后拿开。拿开后,WIFI 模块指示灯会快速 闪烁几次,然后正常闪烁。说明设备复位成功,等待 5s,设备 WIFI 信号会出现, WIFI 信号名称为 JY \*\*(\*\*代表数字), WIFI 连接密码为 12345678。

### **3**、架构说明

设备使用基于 Internet 广域网进行远程通讯,通过配置参数面向我司云服务器 ems.jydtu.com,端口号 60001 进行通讯。

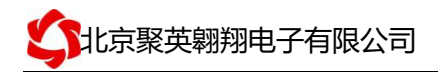

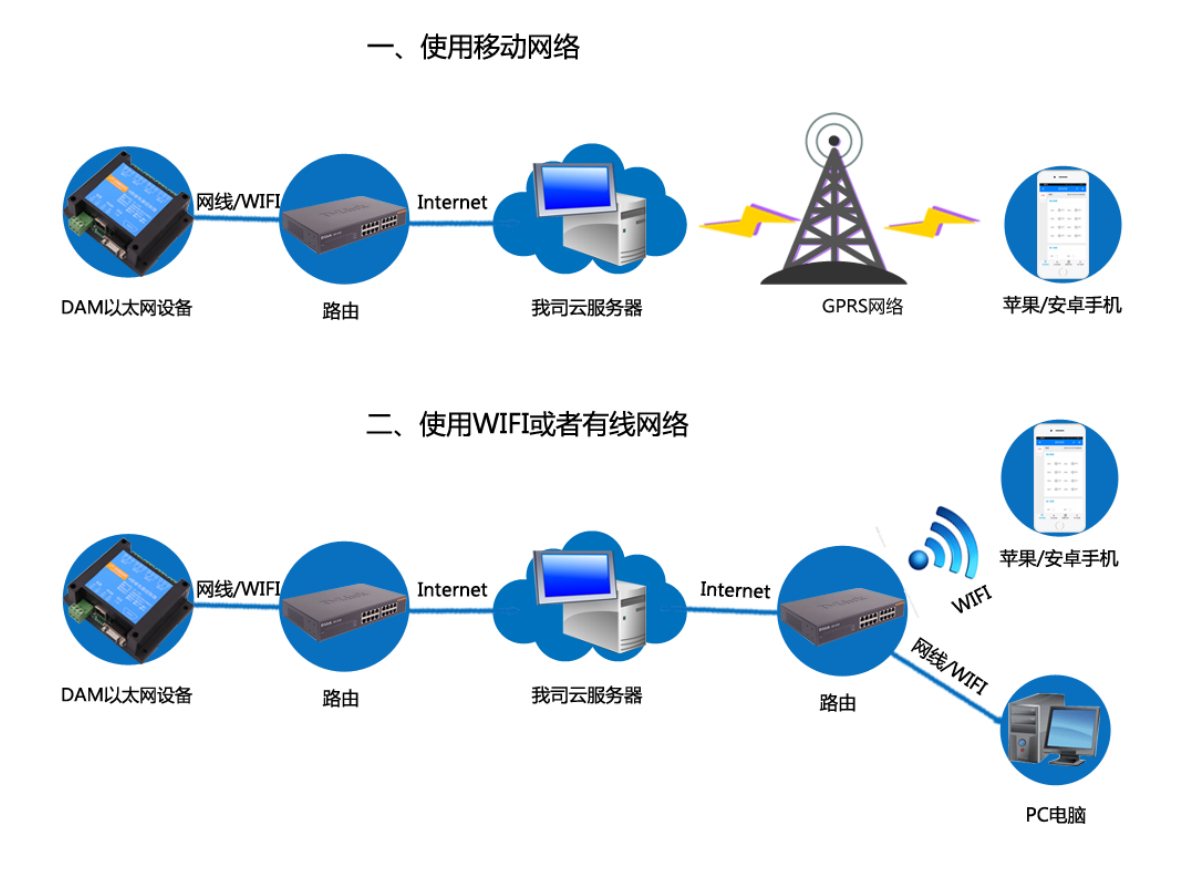

# 七、快速使用说明

- 1、设备供电后连接设备 WIFI 信号,通过网页进行参数配置;
- 2、测试通讯;
- 3、获取设备唯一 ID 号;
- 4、手机安装云平台 app 软件;
- 5、通过云平台添加设备进行测试使用。

## 八、输入接线

### **1**、**K** 型热电偶传感器接线

K 型热电偶采用三线制接线方式 获取到的温度数据与实际输入值之间的关系为:实际值=返回值\*0.1

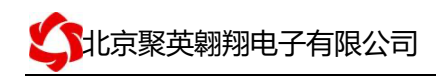

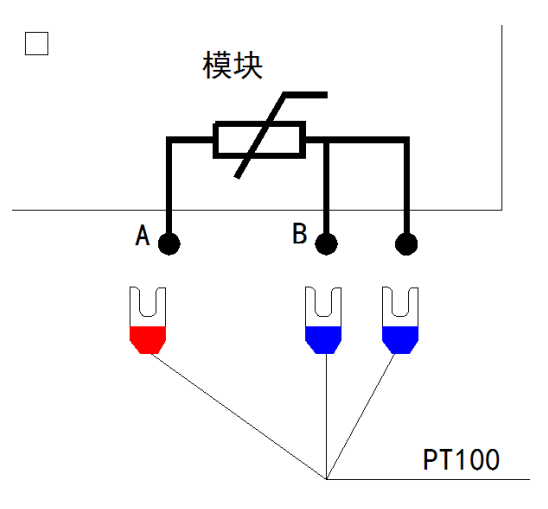

### 2、模拟量接线示意图

下图中的电源部分为传感器供电, IN1-IN6 接传感器信号正, COM 为传感器信号负, 设备采集到的 AI 数据与实际输入值之间的关系: 实际值=返回值\*0.001

二线制:

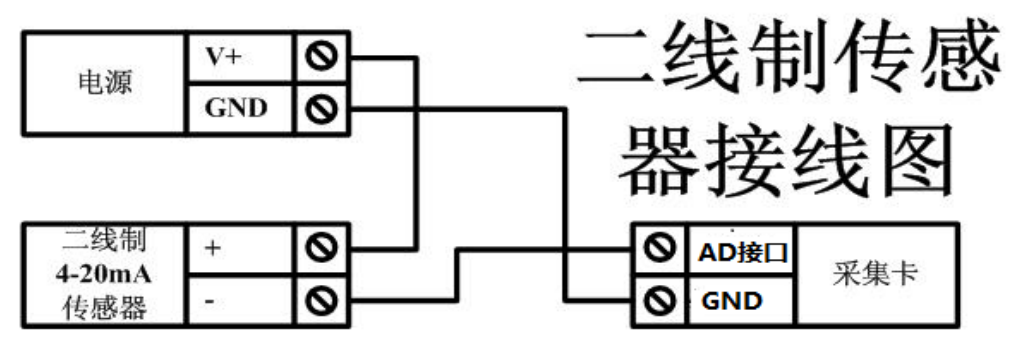

三线制:

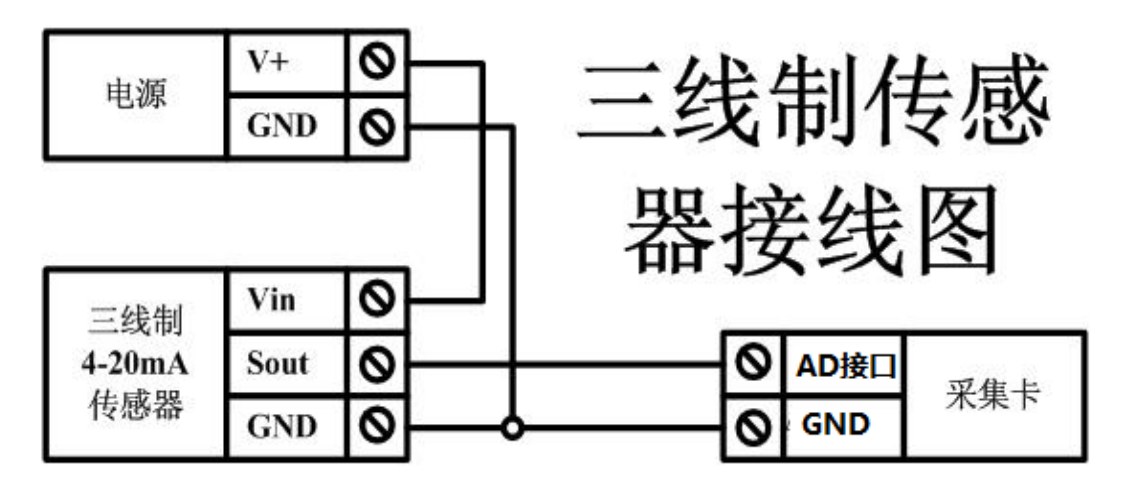

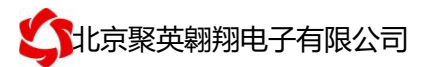

#### 四线制:

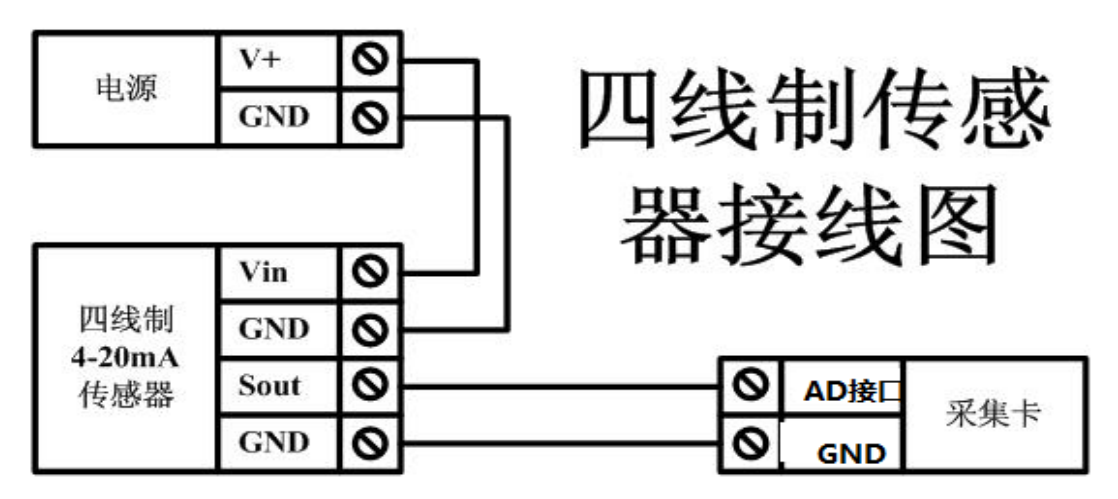

### 九、设备参数及工作模式配置

#### **1**、网络配置

单 WIFI 版设备通过 WEB 方式进行参数配置。具体配置说明手册下载地址如下: http://www.juyingele.com.cn/software/clp/聚英云平台单 WIFI 版使用说明.rar

### 十、设备唯一 **ID** 号

使用聚英云平台软件,要求 DAM 设备具有唯一 ID 号,唯一 ID 号获取有以下两种方式:

### **1**、扫描二维码获取

使用手机扫描设备外壳或包装外壳上的二维码获取唯一 ID 号,如下所示:

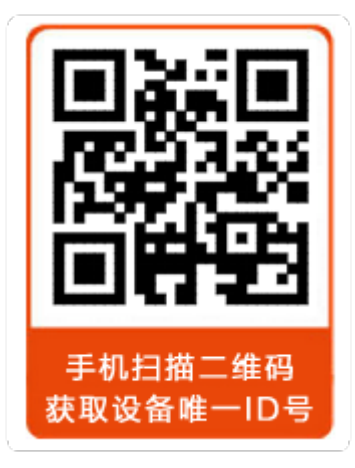

## 十一、平台软件说明

官网:www.juyingele.com.cn 6 联系电话和 QQ:4008128121 聚英云平台为我公司开发的一款网络平台软件,平台包含手机 APP 平台软件和网页版 平台,其中手机 APP 软件又包含 Android、IOS 两大类,平台以我公司的 DAM 系列网络版 设备和 GPRS 版设备为应用对象,旨在为用户提供远程控制输出(继电器、开关量)、模拟 量(4-20mA、0-10V、0-5V)采集、开关量采集等服务,极大方便了用户的需求,服务器由

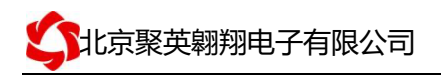

我公司提供,客户可放心使用。

具体操作说明阅读【聚英云平台单 WIFI 版使用说明】文档即可;

下载地址:

http://www.juyingele.com.cn/software/clp/聚英云平台单 WIFI 版使用说明.rar

# 十二、开发资料说明

### **1**、通讯协议说明

本产品支持标准 modbus 指令,有关详细的指令生成与解析方式,可根据本文中的寄存器表 结合参考《MODBUS 协议中文版》 即可。

Modbus 协议中文参考:

http://www.juyingele.com.cn/software/software/Modbus%20POLL 软件及使用教程.rar

### **2**、**Modbus** 寄存器说明

本控制卡主要为模拟输入寄存器和光耦输入寄存器,主要支持以下指令码:2、4

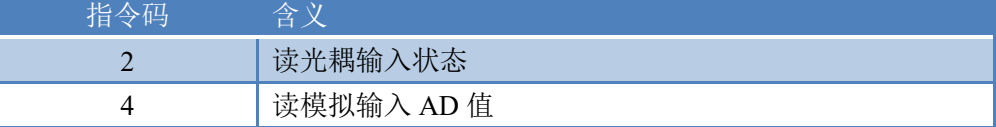

线圈寄存器地址表:

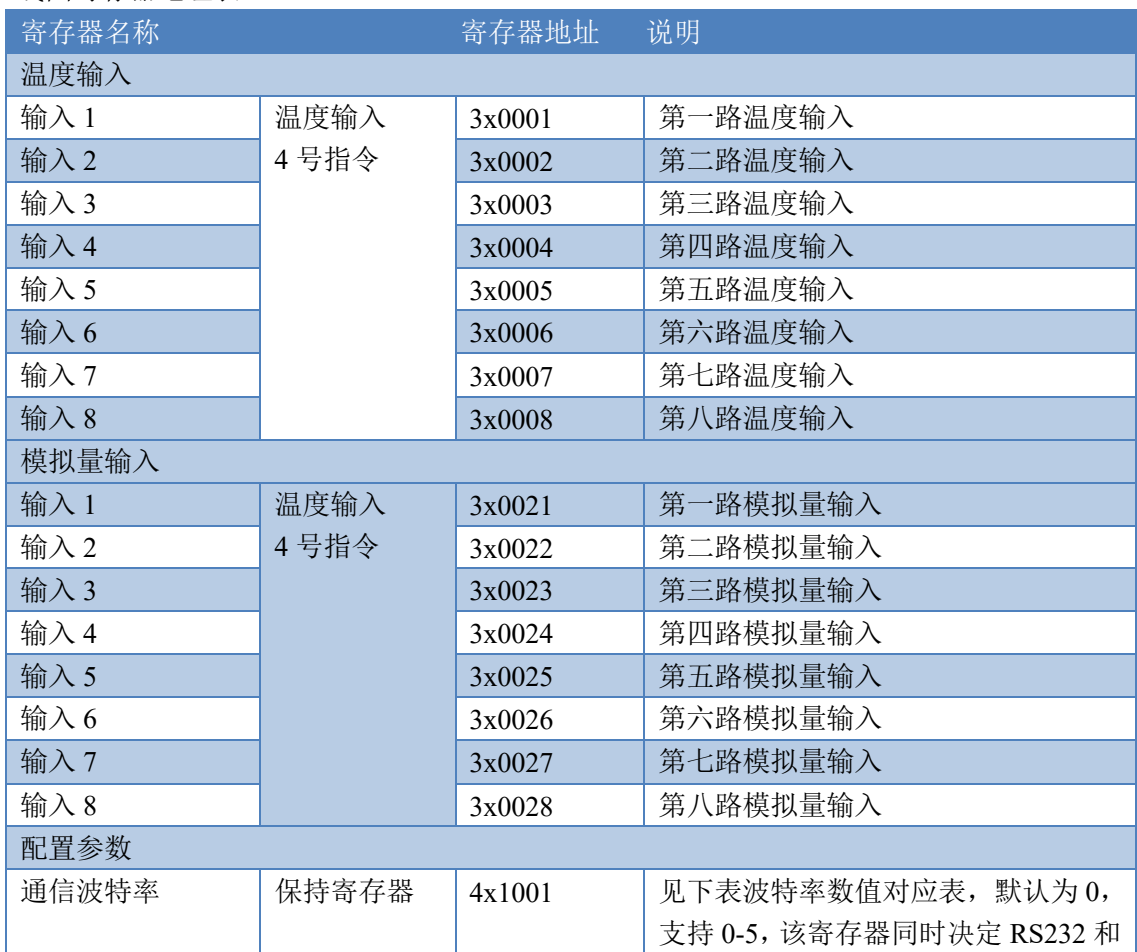

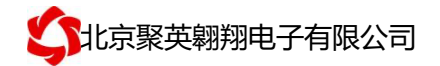

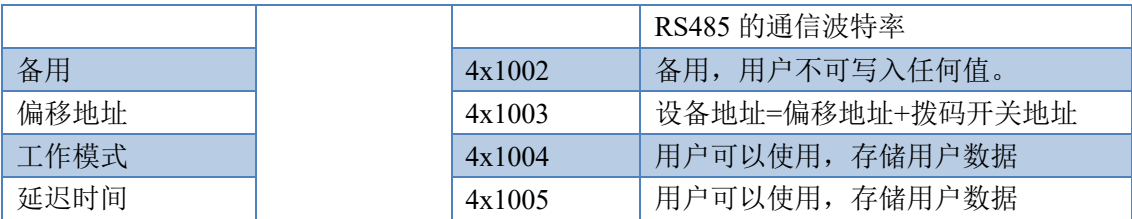

备注:

①:Modbus 设备指令支持下列 Modbus 地址:

00001 至 09999 是离散输出(线圈)

10001 至 19999 是离散输入(触点)

30001 至 39999 是输入寄存器(通常是模拟量输入)

40001 至 49999 是保持寄存器(通常存储设备配置信息)

采用 5 位码格式,第一个字符决定寄存器类型,其余 4 个字符代表地址。地址 1 从 0 开始, 如 00001 对应 0000。

②:波特率数值对应表

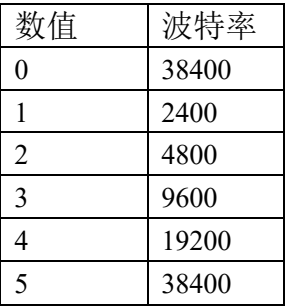

③:继电器状态,通过 30002 地址可以查询,也可以通过 00001---00002 地址来查询,但控 制只能使用 00001---00002 地址。

30002 地址数据长度为 16bit。最多可表示 16 个继电器。

对应结果如下:

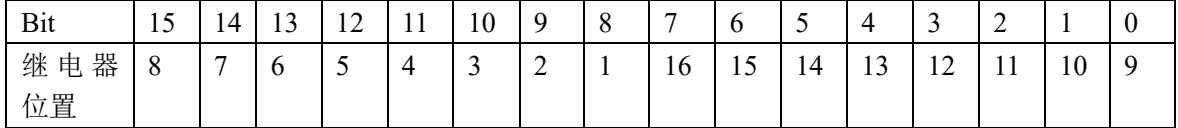

即 寄存器 30009 数据 的 bit8 与寄存器 00001 的数据一样。

同理:光耦输入也是如此。寄存器 30003 的 bit8、bit9 与寄存器 10001、10002 都对应到指 定的硬件上。

寄存器地址按照 PLC 命名规则, 真实地址为去掉最高位, 然后减一。

参考资料:http://hi.baidu.com/anyili001/item/573454e6539f60afc10d75c9

#### **3**、指令生成说明

应用举例及其说明:本机地址除了偏移地址地址之外,还有默认的 254 为广播地址。当 总线上只有一个设备时,无需关心拨码开关地址,直接使用 254 地址即可,当总线上有多个 设备时通过拨码开关选择为不同地址,发送控制指令时通过地址区别。

注意: RS232 总线为 1 对 1 总线, 即总线上只能有两个设备, 例如电脑与继电器板卡, 只有 485 总线才可以挂载多个设备。

指令可通过"聚英翱翔 DAM 调试软件", 的调试信息来获取。

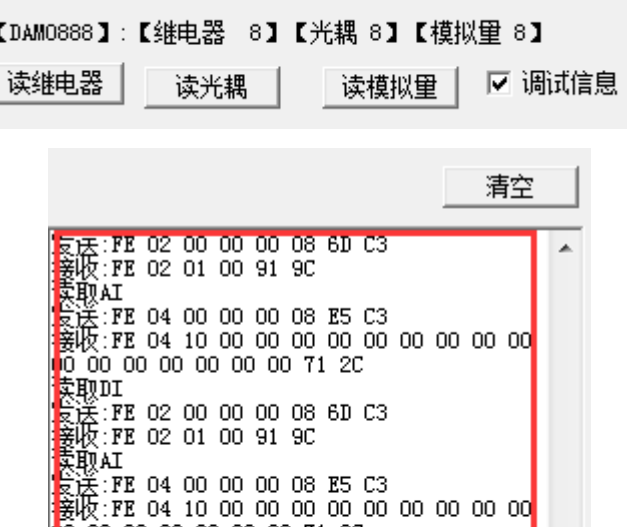

E.

指令生成说明: 对于下表中没有的指令,用户可以自己根据 modbus 协议生成, 对于继 电器线圈的读写,实际就是对 modbus 寄存器中的线圈寄存器的读写,上文中已经说明了继 电器寄存器的地址,用户只需生成对寄存器操作的读写指令即可。例如读或者写继电器 1 的状态,实际上是对继电器 1 对应的线圈寄存器 00001 的读写操作。

#### **4**、指令列表

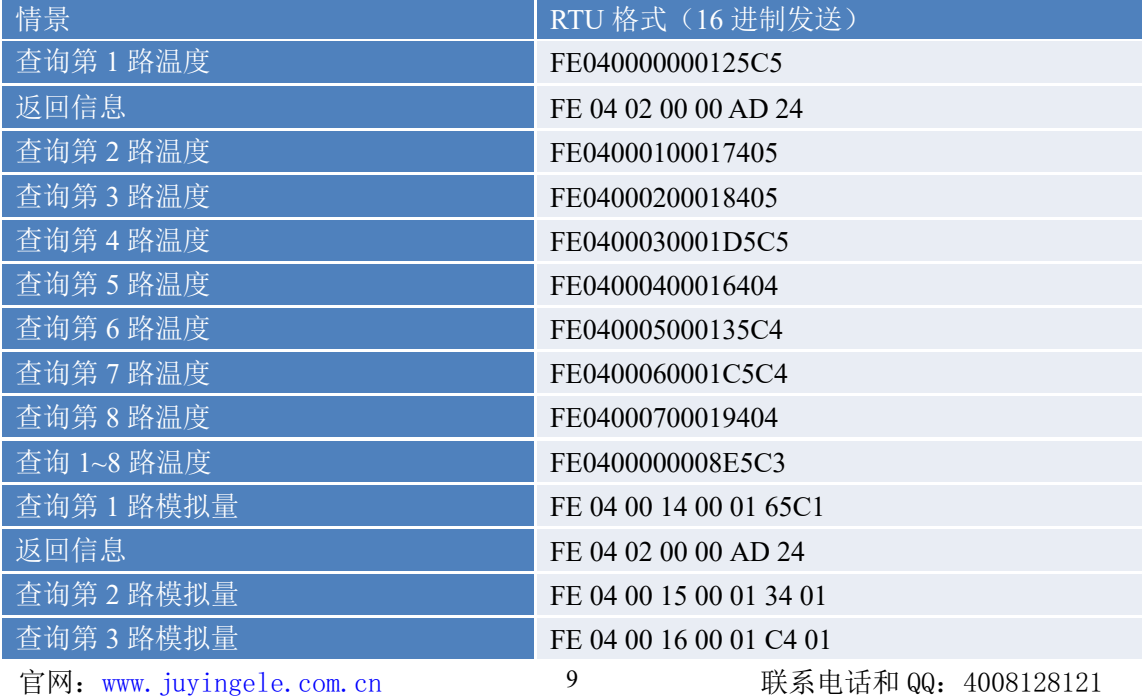

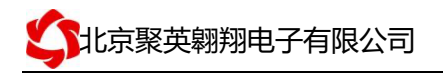

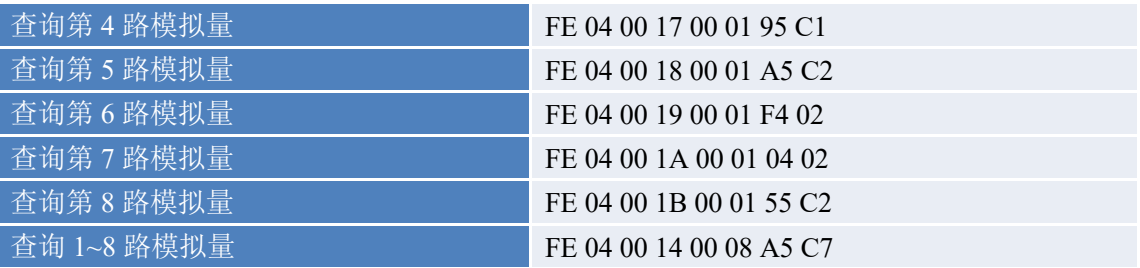

# **5**、指令详解

### **5.1**、温度查询

获取到的温度数据与实际输入值之间的关系为: 实际值=返回值\*0.1

查询第一路温度

FE040000000125C5

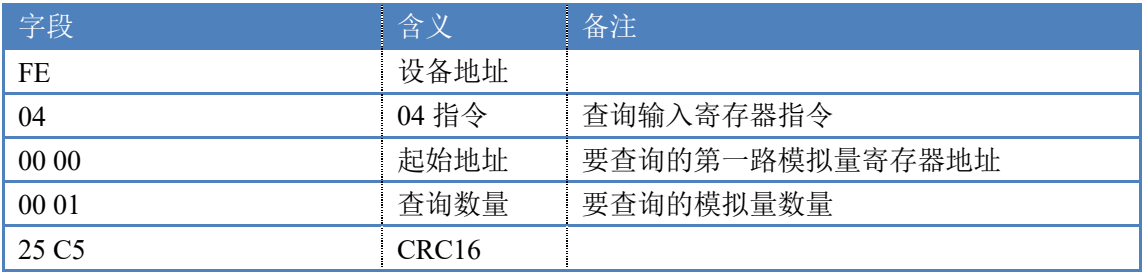

模拟返回信息:

FE 04 02 00 00 AD 24

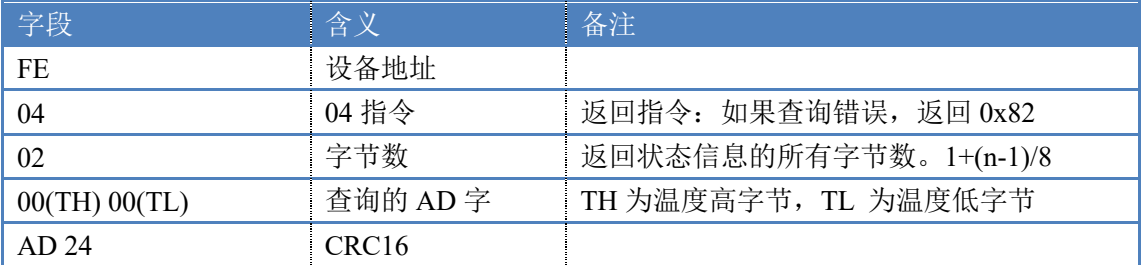

#### **5.2**、模拟量查询

#### 获取到的模拟量数据与实际输入值之间的关系为:实际值=返回值\*0.001

查询模拟量 AD 字

#### 发送码:*FE 04 00 00 00 08 E5 C3*

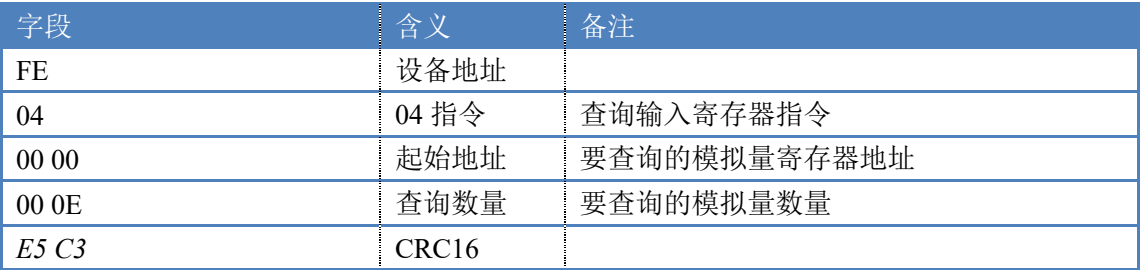

模拟返回信息:

返回码:*FE* 04 10 00 00 00 00 00 00 00 00 00 00 00 00 00 00 00 00 71 2C

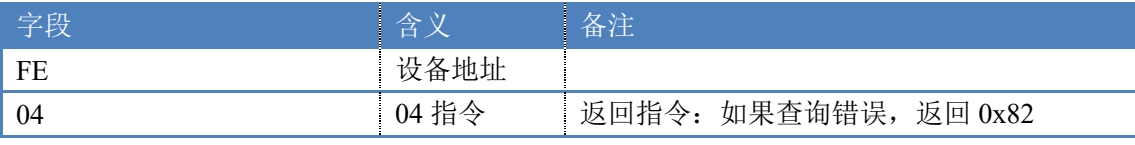

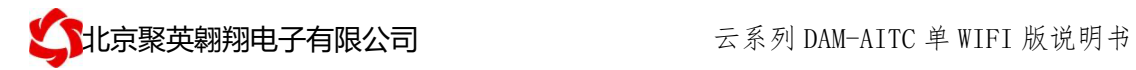

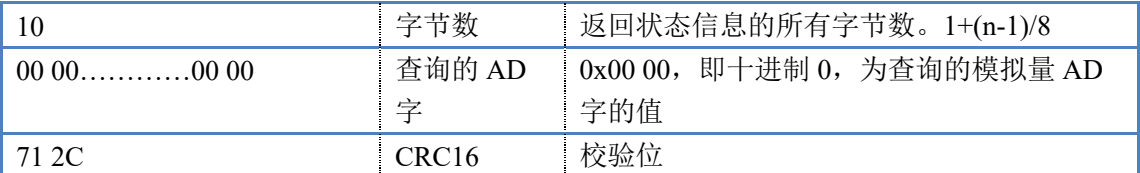

# 十三、技术支持联系方式

联系电话:4008128121、010-82899827/1-803

联系 QQ: 4008128121